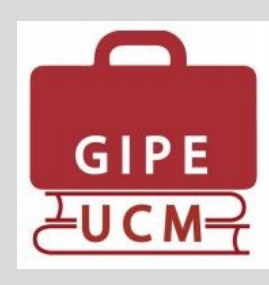

# **Boletín GIPE UCM**

*La interconexión entre las prácticas curriculares y las extracurriculares*

# **Nº 1 - Mayo 2016**

VISTA GESTOR DE PRÁCTICAS

**Iniciamos este proyecto con el objetivo de informar periódicamente a los usuarios de la aplicación GIPE UCM (Gestión Integral de Prácticas Externas) de todas las nuevas funcionalidades y actualizaciones que se van implementando en la herramienta, lo que sin duda contribuirá a facilitar la gestión de las prácticas externas en nuestra universidad.**

Recientemente se ha instalado en GIPE UCM una nueva funcionalidad, gracias a la cual **los estudiantes inscritos en una asignatura de prácticas curricular podrán ver las ofertas de prácticas extracurriculares ofertadas a sus estudios.** Para que los estudiantes puedan participar en ellas, es preciso que el centro acceda previamente a la configuración de la asignatura, y marque el check que

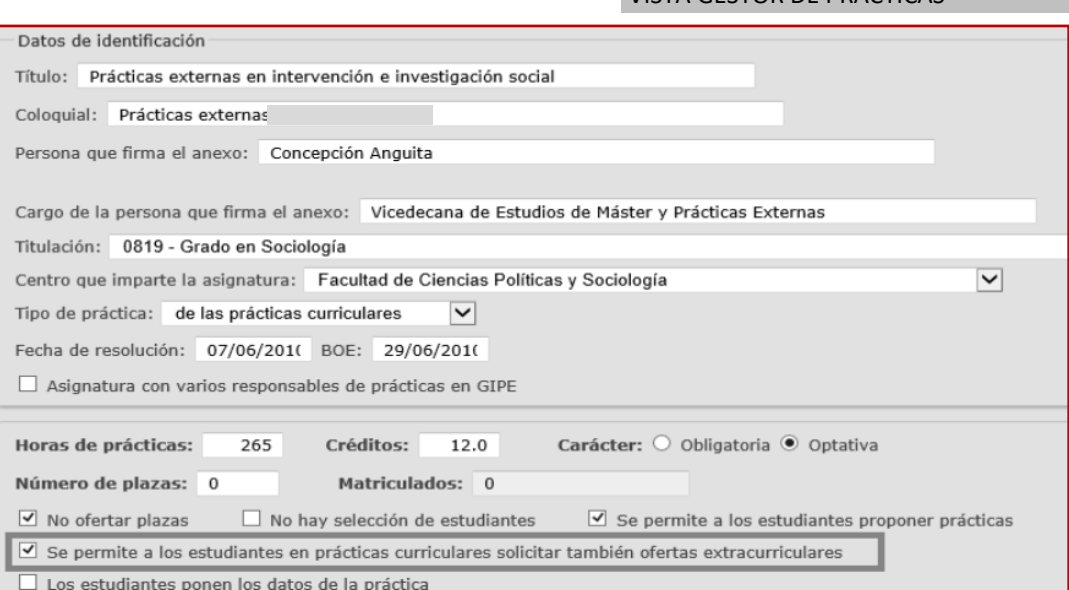

Si la opción remarcada en rojo está seleccionada, ello implica que los estudiantes inscritos en la asignatura de prácticas pueden inscribirse también en las ofertas de prácticas extracurriculares dirigidas a su titulación. VISTA DEL ESTUDIANTE

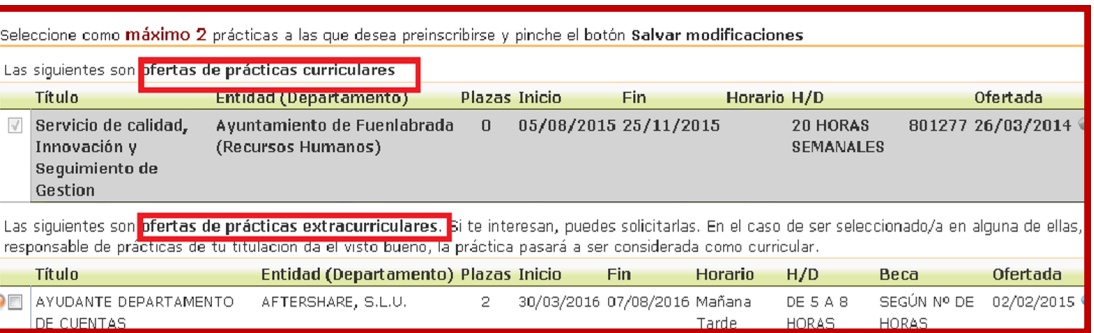

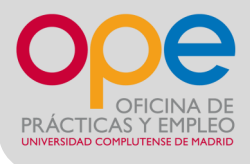

#### P á g i n a 2

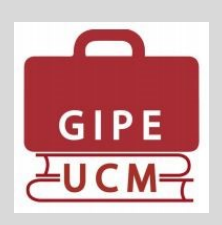

Una vez preinscrito el estudiante en la oferta de prácticas extracurricular, el responsable de prácticas de la asignatura (o gestor de prácticas) recibirá un aviso por correo electrónico en el que se le indica que debe entrar en GIPE para validar o no que esa práctica extracurricular pueda ser considerada como curricular.

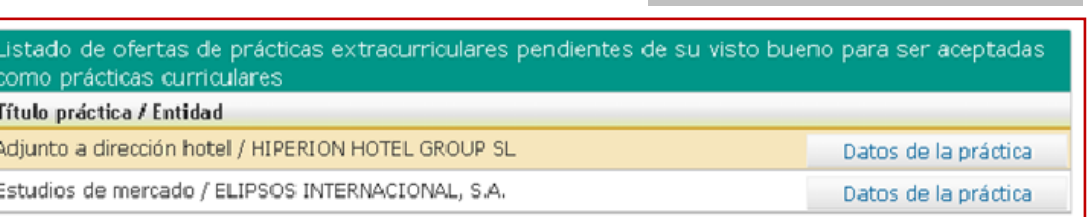

VISTA GESTOR DE PRÁCTICAS

VISTA GESTOR DE PRÁCTICAS

VISTA GESTOR DE PRÁCTICAS

## Pinchando en "Datos de la práctica" accedemos a sus datos detallados de la oferta:

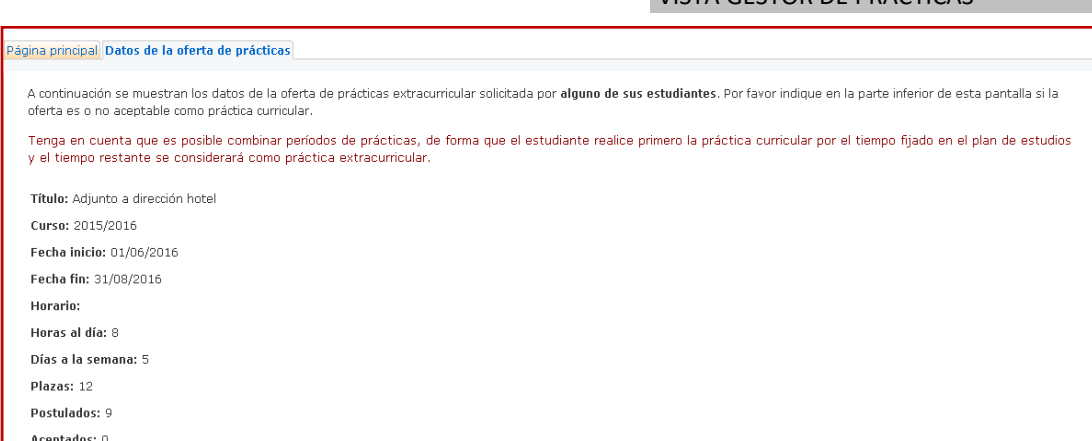

Al final de la siguiente pantalla aparecen botones que el responsable de las prácticas tendría que pulsar para validar o no una práctica extracurricular como curricular.

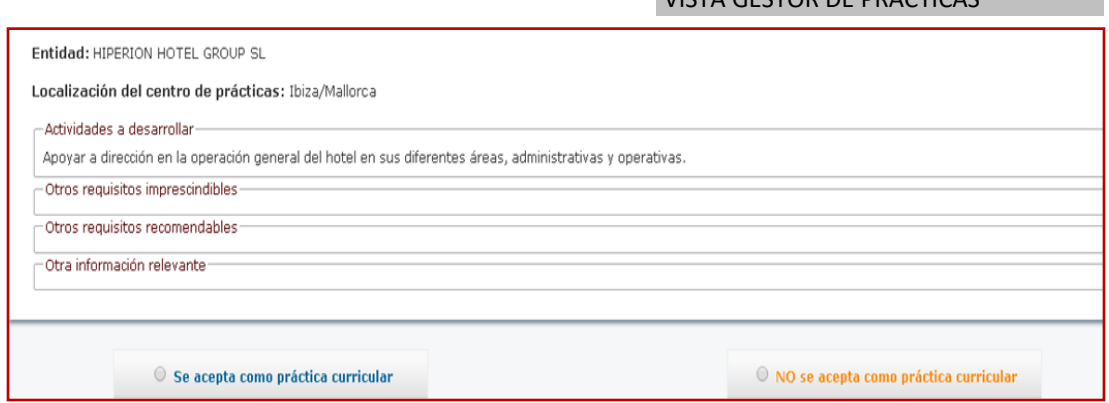

En caso de indicar "**No se acepta como práctica curricular**" aparece este campo para especificar el motivo, y continuar. VISTA GESTOR DE PRÁCTICAS

Por favor especifique el motivo por el que la práctica no es válida como práctica curricular:

En caso de indicar "**Se acepta como práctica curricular**", llegará la información a la OPE para poder continuar con la gestión:

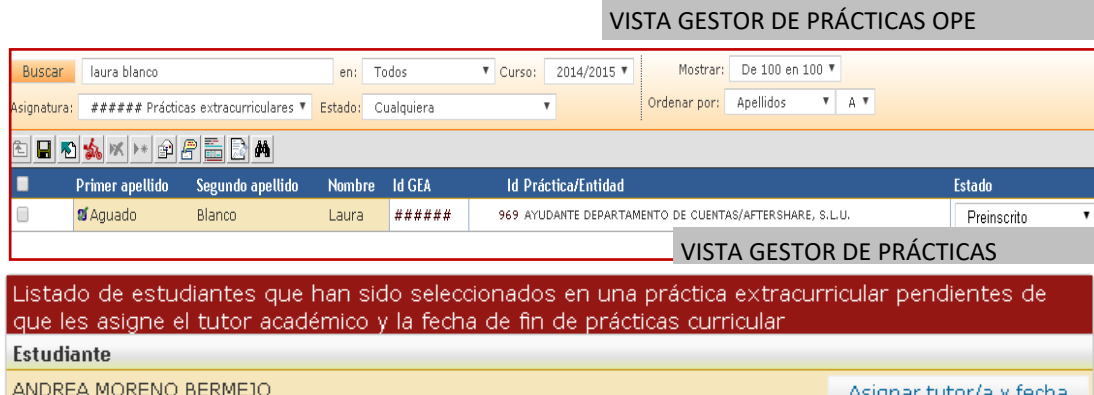

En el supuesto de que la entidad seleccionara al estudiante en esta situación, el sistema enviaría un nuevo correo electrónico al gestor de prácticas para que incluya los datos del tutor y el número de horas correspondiente a la

VISTA GESTOR DE PRÁCTICAS

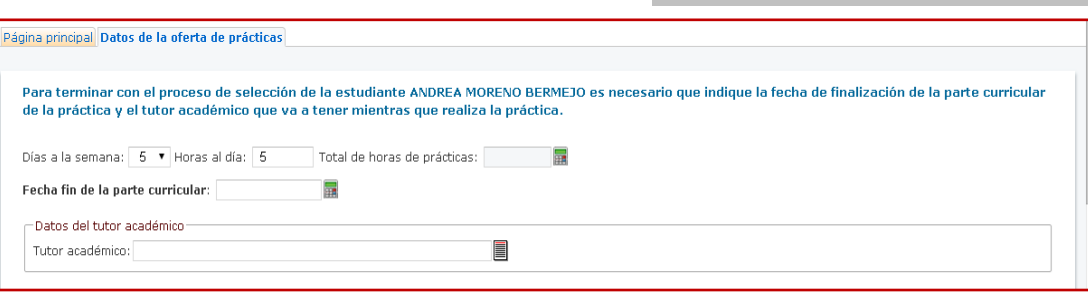

Una vez pulsemos en el campo "Continuar", se podrán ver los datos de la oferta de prácticas extracurricular donde ha sido seleccionado el estudiante.

En la pestaña de Solicitudes de Prácticas, el responsable de prácticas de la asignatura verá que la estudiante seleccionada aparece con una L en VISTA GESTOR DE PRÁCTICAS

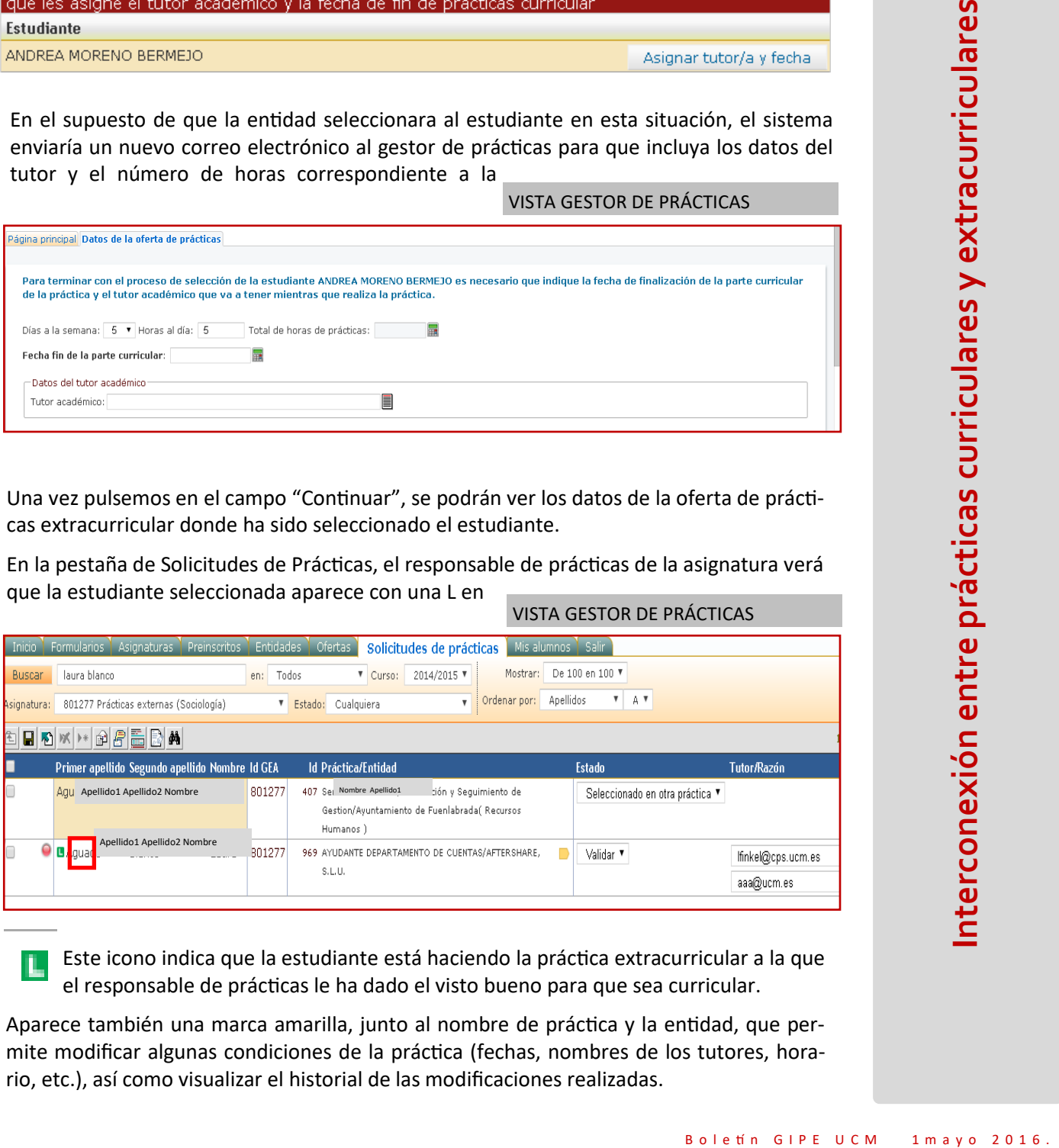

Este icono indica que la estudiante está haciendo la práctica extracurricular a la que el responsable de prácticas le ha dado el visto bueno para que sea curricular.

Aparece también una marca amarilla, junto al nombre de práctica y la entidad, que permite modificar algunas condiciones de la práctica (fechas, nombres de los tutores, horario, etc.), así como visualizar el historial de las modificaciones realizadas.

Щ

Al entrar en la práctica del estudiante desde el centro aparecerán dos períodos marcados con una letra C (período curricular) y E: (período extracurricular): **C** indica el período curricular y **E** el período extracurricular

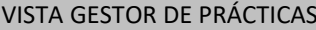

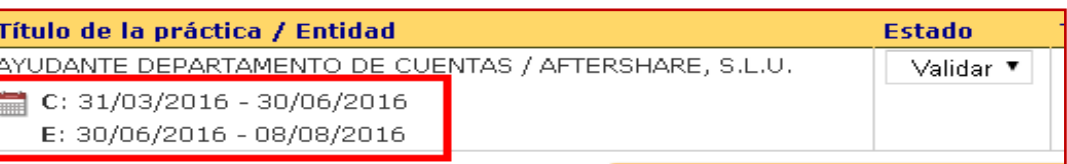

Los responsables de prácticas de la OPE al entrar en la ficha del estudiante verán los dos períodos de prácticas y se encargarán de generar los dos anexos: uno curricular con el primer período y otro extracurricular para el segundo período, pinchando en los iconos que se marcan en rojo en la siguiente pantalla.

**Por ello, es muy importante que desde el centro se indique a los estudiantes que se acogen a esta opción que deben pasar por las oficinas de la OPE para recoger sus dos anexos.**

早期 鱼 雷  $\blacksquare$ **IsK** Æ £. ∢⊕ิ≽  $\mathbb{R}^n$  -de

VISTA GESTOR DE PRÁCTICAS (OPE)

Una vez la práctica ha quedado dividida en dos períodos, el sistema automáticamente modifica los cuestionarios de evaluación incluyendo en el período curricular el seguimiento habitual del centro.

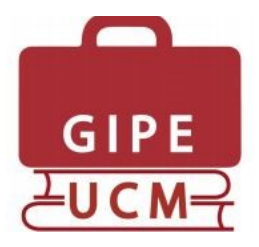

### Boletín GIPE UCM nº 1 (mayo 2016)

Edificio de Estudiantes Universidad Complutense de Madrid Avda. Complutense s/n. 28040 Madrid. Teléfono: 91 - 394 12 69 **[soportegipeucm@ucm.es](mailto:soportegipe@ucm.es)**

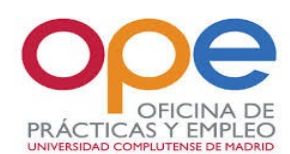